# Adobe Connect

Host

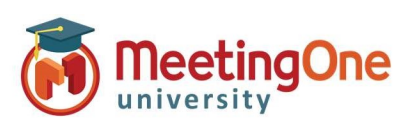

## Integrated Audio – Audio Options

壁し

Settings

me is

AUDIO CONFERENCE Start Audio Conference

Audio Profile must be set up and selected in Adobe Connect Central before proceeding \*These settings must be completed BEFORE starting meeting audio\*

- 1. Click the  $\mathbb{R}^3$  drop down menu
- 2. Click Settings
- 3. Choose your preferred Audio Conference Settings
- Phone: (Check this to enable telephone audio)
- A. Using Phone
	- a. Broadcast Telephony audio (Required for using both VoIP and Phone services)
	- b. Provide Dial-in details to participants (Hosts/Presenters will be able to see all connection options)
		- a. If Dial-in is selected, and audio has started the below will pop up for Participants
			- Select Dial-in
			- Follow the steps outlined on the Dial-In page
			- Click Join Meeting
			- International Participants Can Dial Using a Local Access Number
			- Contact MeetingOne Support or visit www.meetingone.com for International Access Numbers
	- c. Provide Dial-out option to participants
		- d. If Dial-out is selected, and audio has started the below will pop up for Participants
			- Select Receive a Call
			- Enter Phone Number, then select "Call Me"
			- Answer your phone
			- May be prompted to press "1" to enter the conference

## Microphone: Select these if anyone will be using Microphone

#### (Computer/Device) audio for the conference

- B. Using Microphone (Computer/Device) Host/Presenter access
	- a. Allow participants to use microphones
		- Select Device Speaker/Microphone
		- You are connected. Use the microphone drop down for more options
			- **Best for Participants with No Phone Access**
			- **•** Completely Dependent on Internet Connectivity
			- Uses Bandwidth

### Start Audio Conference Settings

- Show Start Audio Conference dialog when meeting starts
- Start Audio Conference automatically with this meeting

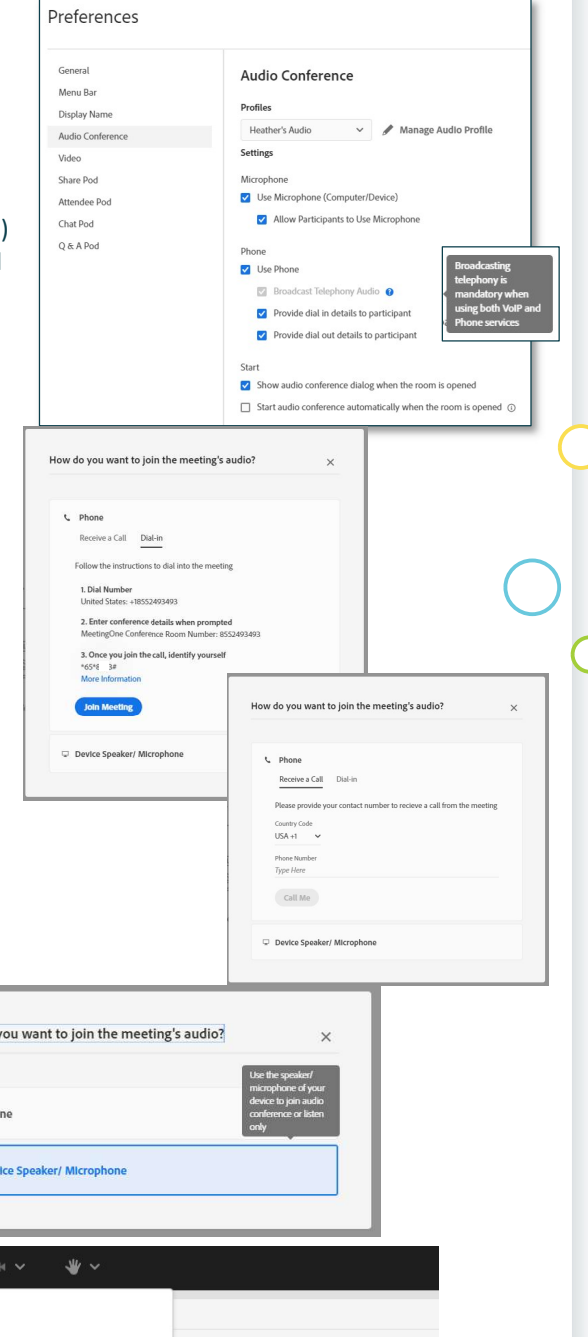

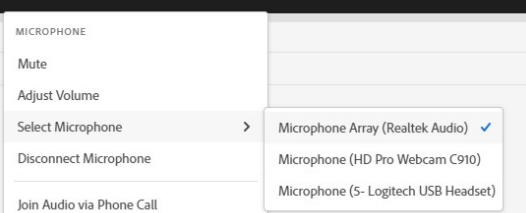

How do y

c Pho

 $\overline{\mathbf{r}}$  De

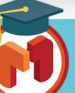